# **INCISIVE MD**

# Contents

[What's new in INCISIVE](#page-0-0) MD?

[Who should read these release notes?](#page-0-1)

[Oregon & Washington Workers](#page-0-2)  [Compensation Update](#page-0-2)

[2009 Washington Labor & Industry](#page-1-0)  [Contract Term](#page-1-0)

[National Correct Coding Initiative \(CCI\)](#page-1-1)  [Updates](#page-1-1)

[July 2009 AMA CPT Code Update](#page-1-2)

[Treatment Changes](#page-3-0)

[Modifier 50 for AMA CPT Payment](#page-4-0)  [Policy Indicators](#page-4-0)

[Selecting Left and Right](#page-4-1)

[Equipment and Graft Trees](#page-5-0)

[New Surgery and Dispute States](#page-5-1)

[Saving Surgeries](#page-8-0)

[Date Required Before](#page-8-1) Moving From [Patient Tab](#page-8-1)

[New Reports](#page-9-0)

[Audit Payment Worksheet](#page-10-0)

[Hospital Service Note](#page-13-0)

[Surgeries and Disputes List Reports](#page-13-1)

[Dispute Letter Mail Merge Field Codes](#page-13-2)

**[Contracts](#page-15-0)** 

CrossCurrent, Inc. 1200 NW Naito Pkwy Ste 200 Portland OR 97209

## <span id="page-0-0"></span>What's new in INCISIVE MD?

This document describes the most recent updates to INCISIVE MD. This release updates the application with additional contract options and improvements for managing disputes.

# <span id="page-0-1"></span>Who should read these release notes?

*If you are an INCISIVE MD user …* 

Read this entire document for revised features included in this update.

*If you are the clinic technical contact …* 

No action is required by you. The INCISIVE MD application will auto-detect and install the update when the user attempts to log into the application following the release of the update. For clinics using terminal services, please contact INCISIVE Support for instructions and the update to manually upgrade your users' profiles.

# <span id="page-0-2"></span>Oregon & Washington Workers Compensation Update

Oregon and Washington 2010 Workers Compensation contract terms provided by CrossCurrent are updated with this release. For details on the changes to the medical fee schedules and administrative rules, users should refer to the respective State Department of Labor websites.

#### *2010 Oregon Workers Compensation Contract Term*

The table below lists the conversion factors for the 2010 Oregon Workers Compensation medical fee schedule. Procedures with no RVU value should be paid at 100% of the provider's usual fee. In addition, new rules prohibit insurers from repricing claims using silent PPOs unless a provider has, in writing, explicitly agreed to this fee arrangement. Our Oregon customers are urged to review these new [Oregon Workers Compensation Administrative rules.](http://www.cbs.state.or.us/external/wcd/policy/rules/docconv_12578/9_09050ub.pdfhttp:/www.cbs.state.or.us/external/wcd/policy/rules/docconv_12578/9_09050ub.pdf)

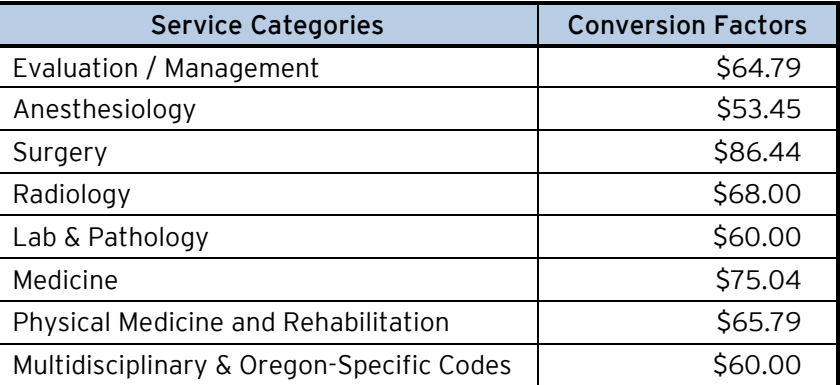

**NOTE**: A clarification of the Oregon workers compensation medical fee schedule administrative rules explicitly states that Medicare Correct Coding Initiative (CCI) edits do not apply to Oregon workers compensation claims. We have updated the 2009 and 2010 contract terms to turn off CCI edits for the prior year and this year. Our Oregon customers are urged to review their 2009 workers compensation claims to ensure items like the microscope, CPT 69990, that may have been considered bundled should have been paid by their payers.

# <span id="page-1-0"></span>2009 Washington Labor & Industry Contract Term

The 2009 conversion factor for Washington Labor & Industry medical fee schedule is \$61.53. In addition, the maximum allowable fees are also geographically adjusted (see table below). So users are warned that a simple conversion factor times RVU value cannot be used in order to determine the maximum fee. INCISIVE MD automatically takes into account all the factors in determining the base maximum allowable amount. Our Washington customers can review the Washington State Department of Labor & Industry website for changes to the [2009 Medical Fee](http://www.lni.wa.gov/ClaimsIns/Providers/Billing/FeeSched/2009/Policy2009.asp?WT.svl=3)  [Schedule Billing Policies.](http://www.lni.wa.gov/ClaimsIns/Providers/Billing/FeeSched/2009/Policy2009.asp?WT.svl=3)

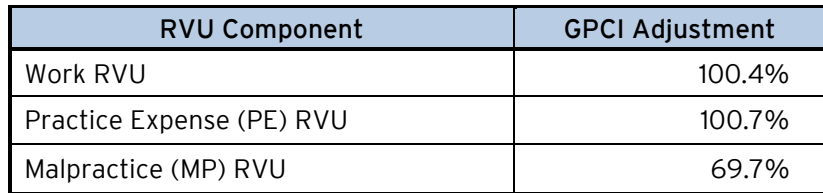

# <span id="page-1-1"></span>National Correct Coding Initiative (CCI) Updates

This update includes the CCI 15.2 update. For the third quarter 2009 revision (version 15.2), 2,310 coding edits related to orthopedic codes available within INCISIVE MD were added by the Centers for Medicare and Medicaid (CMS) Services. Customers interested in viewing a list of these CCI edits may go to the **INCISIVE** [Support](http://www.incisivemd.com/support.php) website and view a summary Microsoft Excel spreadsheet we have created.

# <span id="page-1-2"></span>July 2009 AMA CPT Code Update

The AMA and Medicare can add or revise procedure codes on a quarterly basis. For the July 2009 update the following new technology codes were added and have been included with this release of INCISIVE MD. The following tables provide the basic CPT information along with the location of the treatments, the locations that will be displayed, and any other supplemental information that INCISIVE MD may provide while coding the treatments.

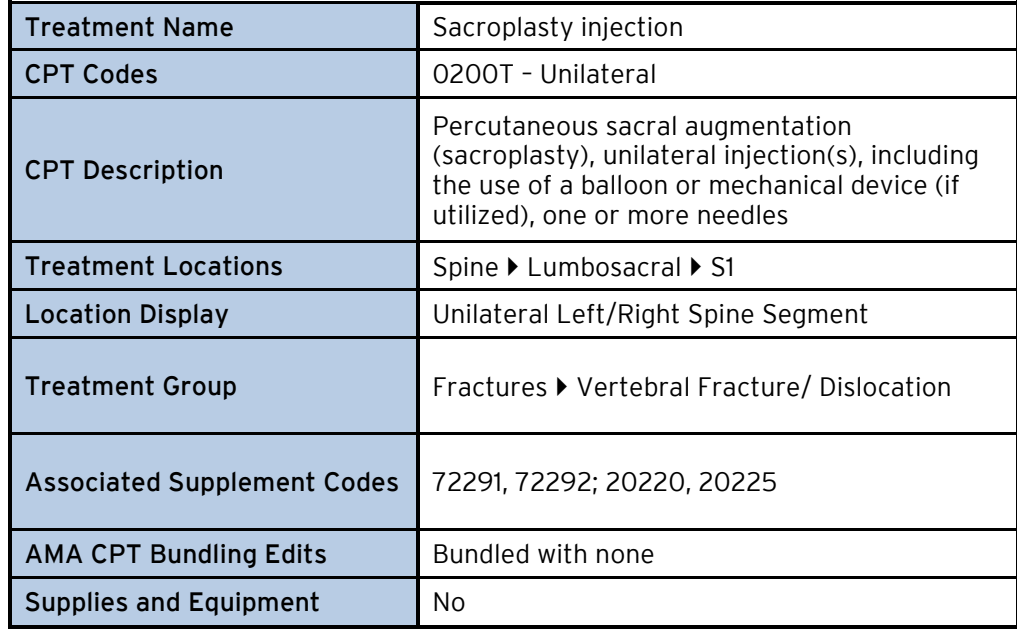

#### *Unilateral Percutaneous Sacral Augmentation*

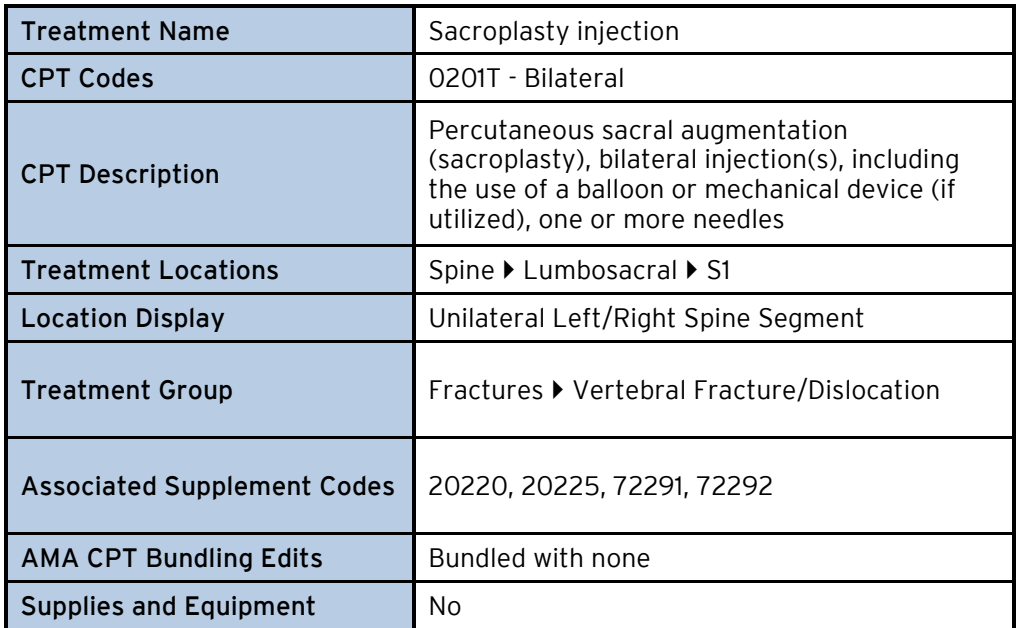

## *Bilateral Percutaneous Sacral Augmentation*

## *Posterior Vertebral Joint Arthroplasty*

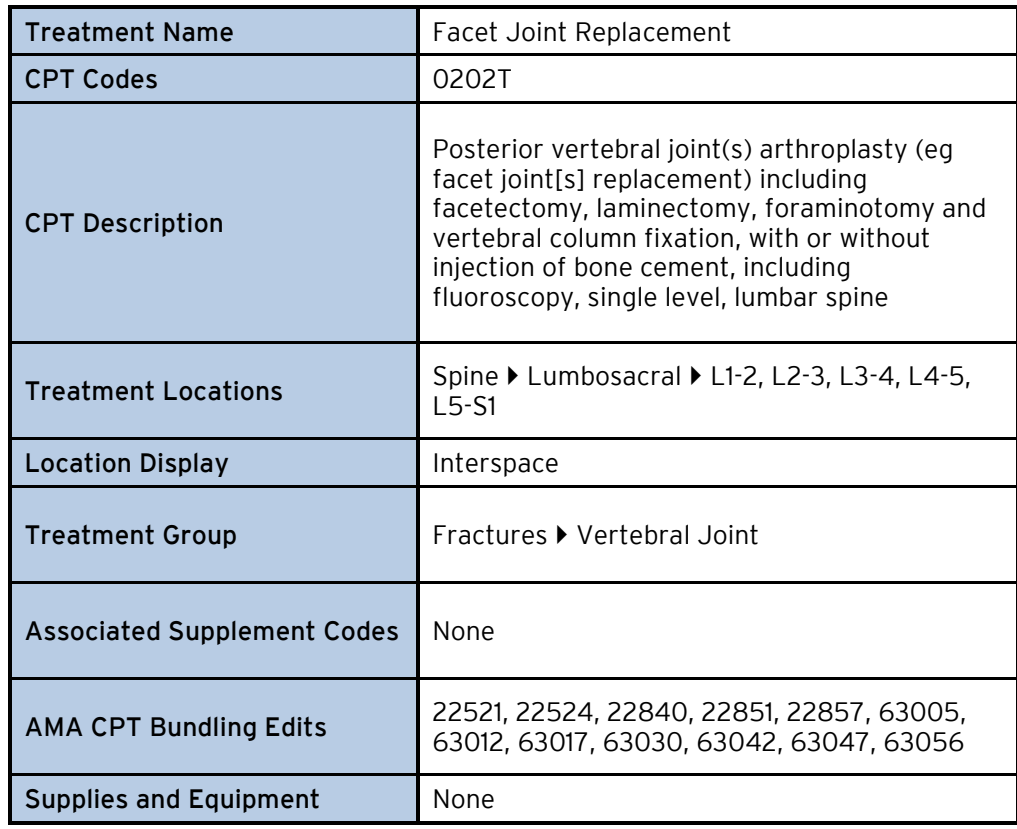

## <span id="page-3-0"></span>Treatment Changes

We are constantly striving to improve INCISIVE MD's coding accuracy and ease of use. As such, from time to time we update and change the way treatments are coded within the application. The changes to treatments in this release are detailed below. If customers find situations where INCISIVE MD should be coding a treatment differently because of surgical circumstances or requirements of thirdparty payer, they should immediately contact INCISIVE Support to discuss this situation and possible solutions that may address the situation.

## *Rotator Cuff Repair, CPT 23412*

We have added "Mini, Open" to the set of location drop down options ("how" methods) for "Rotator Cuff Repair" treatment; the location drop down methods for this treatment are now listed as "Acute Open" and "Chronic Open or Mini-Open". This change was implemented as a result of done based upon the CPT guideline for CPT 29827 that states "For Open or mini-open rotator cuff repair, use 23412".

## *Removal of Loose or Foreign Body in the Knee, CPT 29874*

The AAOS global surgical package definition for the "Arthroscopic Removal of Loose or Foreign Body in the Knee" indicates that the size of the loose or foreign body must be greater than 5 millimeters. Given this AAOS guideline, we created a new treatment entitled "Removal of Loose or Foreign Body > 5 mm" for the knee compartments. The coding of existing surgeries within INCISIVE MD will not change except that if the surgery is edited, the description of the treatment for CPT 29874 will now include "> 5mm".

### *Stereotactic Computer Assisted Volumetric Navigation, CPT 61795*

We added Stereotactic Computer Assisted Volumetric Navigation, CPT 61795, as a supplemental add-on procedure to Gamma Knife procedures (CPT 61796 – 61799).

## *Meniscectomy with Chondroplasty, CPTs 29880 and 29877*

Medicare CCI edits bundle chondroplasties with meniscectomies when they are done in the same compartments. The application previously would **not** set these bundled procedures to zero if both lateral and medial compartments of the same knee where coded for both meniscectomy and chondroplasty; the application was looking to the other compartment to allow the unbundling. We have corrected this with this release. If you code both lateral and medial compartments for both meniscectomy and chondroplasty on the same knee, the application will bundle the chondroplasty.

**NOTE**: There is a rare circumstance in which the application will still incorrectly code both meniscectomy and chondroplasty together in the same surgical case. If you code meniscectomy for both compartments on one knee and chondroplasties for both lateral and medial compartments on both the left and right knee, the application will code the chondroplasty as payable with Modifier 50. This should be payable but only for the side that did not have the meniscectomy.

## *Modifier 50 for H-Reflex Studies, CPT 95936*

In conjunction with the changes to the AMA CPT PPI for Modifier 50, INCISIVE MD will now properly code a bilateral H-Reflex study as 95936 -50 instead of 93936 – LT –RT when the user selects both Left and Right. Previously coded surgeries

where the application incorrectly displays 93936 –LT –RT will be changed only when a planned or coded surgery is edited. At that point, on the Summary tabs the application will change the display to 95936 -50.

## <span id="page-4-0"></span>Modifier 50 for AMA CPT Payment Policy Indicators

With the previous version of INCISIVE MD, we allowed users to select the set of payment policy indicator rules they would like to use for the handling of Modifiers 50, 51, 62, 66, 80, 81, and 82. These sets of rules are referred to as Payment Policy Indicators (PPI). We reviewed and revised the indicators for Modifier 50 in this release. We used what Medicare has set for their use of Modifier 50 and then revised those settings based upon the explicit CPT guidelines provided by the AMA; however, if you find that INCISIVE MD is applying Modifier 50 incorrectly (instead of Modifiers LT and RT when your contract terms are set to use AMA CPT), please contact INCISIVE Support immediately so that we can get the application updated.

#### *Co-Surgeon Settings for Thoracic Osteotomies, CPT 22212/22222*

Due to a quirk in the Medicare PPIs for thoracic osteotomies, co-surgeons are not billable. A co-surgeon is appropriate for both cervical and lumbar segments. INCISIVE MD will not display co-surgeon for thoracic osteotomies, CPT 22212 and 22222. For physician's acting as assistants at surgery the Summary tab Procedures grid Assistant column will display a blank. While we would not adjust the Medicare PPIs, we have adjusted the AMA CPT PPIs to allow co-surgeons for thoracic osteotomies. If you change a contract term to use AMA CPT instead of Medicare, the application will display "co-surgeon" for physician assistants at surgery.

#### Display of Medicare Surgeon Assistants for Thoracic Osteotomies

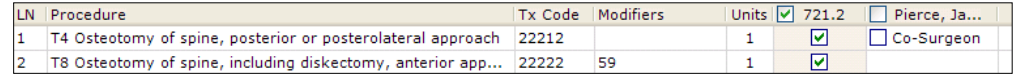

#### Display of AMA CPT Surgeon Assistants for Thoracic Osteotomies

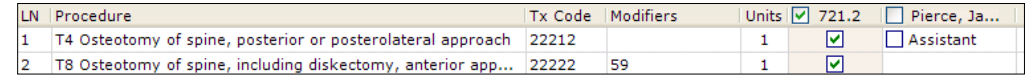

# <span id="page-4-1"></span>Selecting Left and Right

For those treatments that can be done contralaterally on the left and right, users will no longer need to add an additional instance (bold plus sign next to the treatment location) in order to select lateral Left and Right. They can now select both simultaneously; the application will no longer treat each of these locations as exclusive to the other; you will be required to add an additional instance of the treatment location in order to select the other lateral location.

**NOTE**: We did this based on your feedback to help us improve the usability and speed of coding within the application. For those existing users accustomed to handling those odd medical situations, the application will not prevent you from selecting lateral Left and Right when those locations have been already selected for another instance of the treatment location. So users can inadvertently indicate Left or Right on multiple instances of the same treatment. The simplest way to catch this is on the Summary tab, check for LT or RT being shown on more than one line of the same procedure code.

## <span id="page-5-0"></span>Equipment and Graft Trees

We have updated the Surgery Planning Equipment and Details tabs list boxes to a new control that allows customers to have additional levels of indent, improves usability of the list box, and allows dragging and dropping of list items between equipment tree lists. As a result, equipment tree groups will only display checkboxes next to the items that can be chosen. Branches containing sub-items will display a black triangle  $(\blacktriangle)$  next to them when expanded and an empty triangle when collapsed ( $\triangleright$ ). You may have as many levels of indention (branches) as they require. We caution our users to refrain from creating too many levels as this may require users to do a lot of scrolling of the equipment lists, thus limiting the glancability of the list.

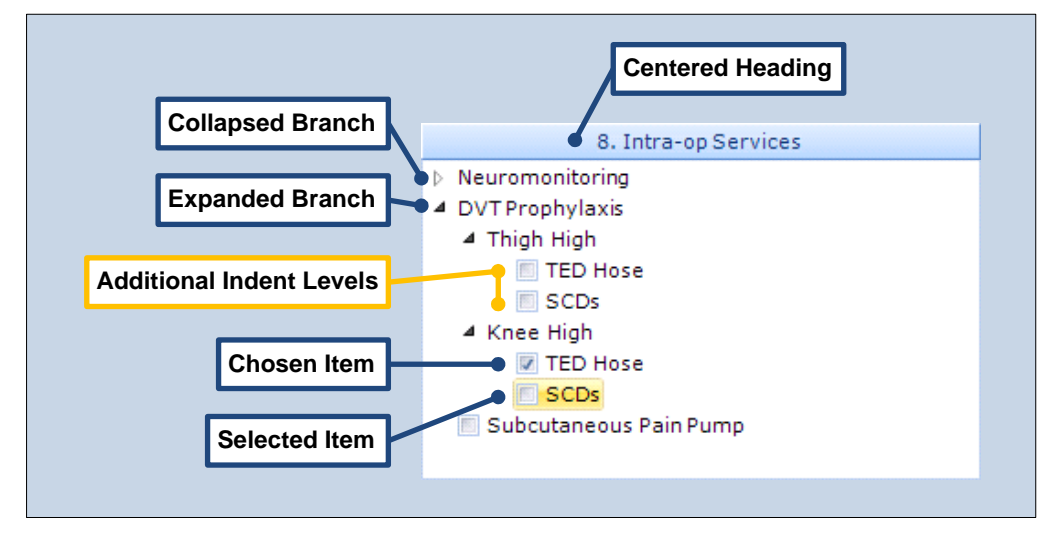

#### Display of Medicare Surgeon Assistants for Thoracic Osteotomies

We have removed the pencil edit button previously displayed in the upper right corner of each list box. As a result, you will now need to  $\mathbb G$  right-click within the white area of the list group and select the menu item from the displayed context menu. As before, you may add, edit, or remove items from a list group, rename the group header, require a selection from the list, and determine whether multiple items can be selected from the list.

Another new feature of the list box is the ability to move items between each of the equipment list boxes by  $\uparrow$  left-clicking on the item, holding down the mouse button,

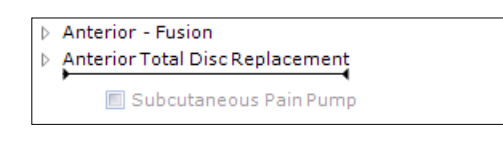

and then dragging the item to another box. The placement of the moved item in the new list box will be shown by the display of an I-beam insert bar above the item being dragged into the list box

(See the example to the left). If you select a branch with sub-items, the entire set of items will be moved to the new location.

# <span id="page-5-1"></span>New Surgery and Dispute States

We are delighted that more of our customers are using the Audit Payment Wizard to verify they are being properly reimbursed according to their contracts. We have created additional manual flags for both scheduling and auditing which are described below. In addition, we created a chart that shows each of the workflow states for teaching your staffs how INCISIVE MD works.

*INCISIVE MD Surgery and Dispute Workflow Diagram*

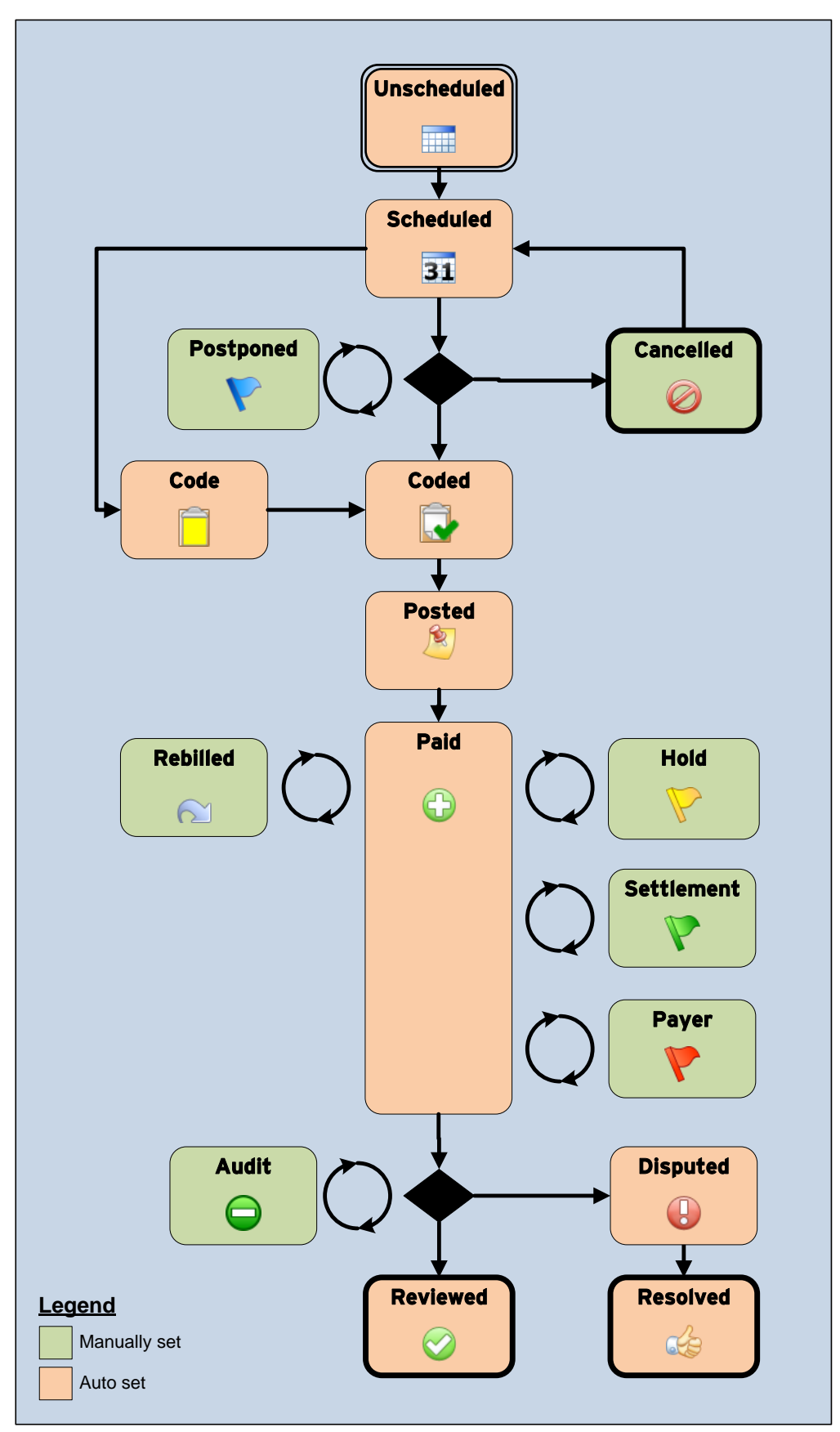

#### 3.2.23 Release Notes

## *Cancelled Surgeries*

It appears to be fairly common for patients or circumstances to require a surgery to be postponed indefinitely or simply cancelled. Many times, patients will later change their minds and schedule surgery. Many of you requested to keep the planned surgery in case a patient later decides to do surgery but remove it from the Unscheduled, Scheduled, or Needs Coding surgeries lists. To accommodate this, we have added Cancelled for these surgeries.

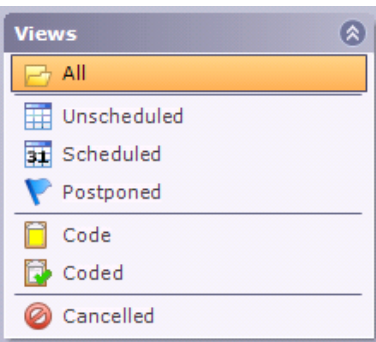

Many of you that have retained your cancelled surgeries may have them listed under Unscheduled, Scheduled, or Needs Coding. Unfortunately, the Surgeries list does not provide the ability to multi-select surgeries so that you could select a group and mark them all as Cancelled. You will need to select each surgery individually and mark it as Cancelled in order to change it from Unscheduled, Scheduled, or Needs Coding.

## *Flagging Postponed Surgeries*

You can identify surgeries that need to be flagged for additional action, are to be postponed, or are placed on hold as Postponed.

## *Rebilled Claims*

For those claims that have been paid but rebilled to the payer, you may manually set the claim to Rebilled. Each time additional payment information is posted into the practice management system and imported into INCISIVE MD, the application will reset the claim to Paid.

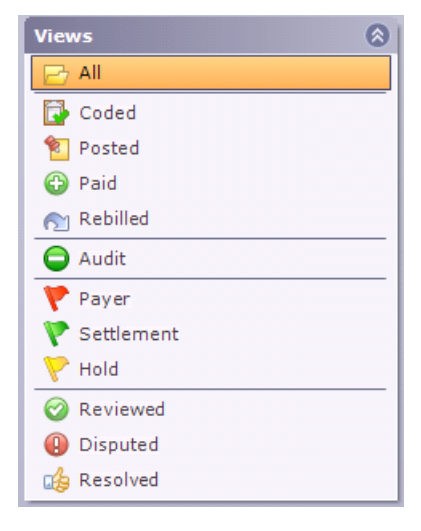

#### Y *Flagging Additional Claim Statuses*

We have renamed the existing dispute flags Awaiting Settlement and Awaiting Lien to be Settlement and Hold. We also added a new Payer flag for times when the payer has requested additional information. You can set each of these flags manually for a claim. As with Rebilled, once additional payment information is posted for the claim into the practice management system and imported into INCISIVE MD, the application will reset the claim to Paid.

## *Manually Setting a Surgery or Dispute State with* Mark As…

For planned surgeries, you can select Mark Surgeries As… from either the Dashboard navigation bar Task group, or you can  $\mathbb{d}$  right click on a selected item in either the Surgeries or Disputes lists to bring up the context menu and then select Mark Surgery As… from the menu.

## *Automated Posted State for Claims*

Previously, Posted was a manual state. You had to explicitly set a claim to Posted. With this release, if we have integrated with your practice management system and are getting your claim payment information routinely; the application will set a claim to Posted if it finds charges for the procedure but no allowed amounts. As before, once INCISIVE MD finds both a charge and allowed amounts for a procedure, it will set the claim to Paid.

# <span id="page-8-0"></span>Saving Surgeries

You can now make changes to a planned or coded surgery without inadvertently printing or emailing the changed Surgery Plan or Fee Ticket. On the Summary tab, an additional Save button has been added and the former Finish button has been renamed Save & Send. The renaming was done to reflect that the surgery is saved and then delivered according to whatever document routing rules are active for the surgeon. The Save button simply saves the surgery without triggering a document

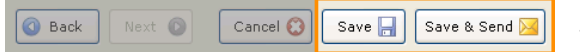

routing rule to either print or email the surgery.

## *Changed Surgeries Indicator*

Too quickly find and track those surgeries that have been changed but not sent using a document routing rule, a new orange dot will appear next to the surgery in the Surgeries list. This column is sortable so that you can quickly group the surgeries that has been changed but not sent.

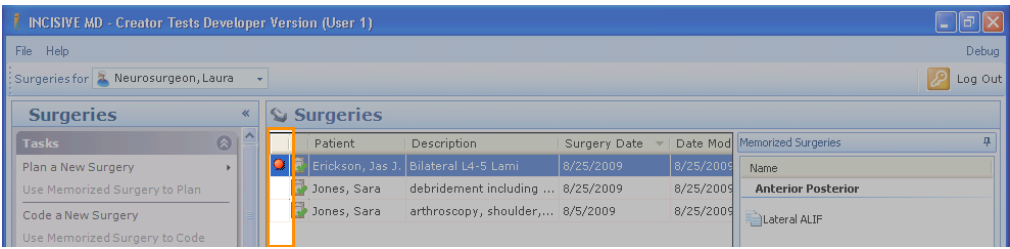

## *Filtering Surgeries*

You can also filter the Surgeries list to show only those that have been changed (saved), sent, or both. A new Filter group has been added to the Dashboard Surgeries navigation bar. By default, both Saved and

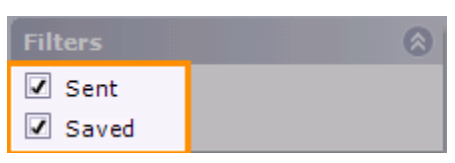

Saved & Sent will be displayed in the Surgeries list. To view only the changed surgeries, uncheck Saved & Sent and only the changed (saved) surgeries will be listed.

**NOTE**: Surgeries that have been changed but not sent will not be listed on the Disputes list. You will need to confirm that the surgery is done by editing the surgery, going to the Summary tab, and clicking Save & Send. This will mark the surgery as complete, trigger the appropriate document routing, remove the Changed orange dot, and make the surgery visible on the Disputes list.

# <span id="page-8-1"></span>Date Required Before Moving From Patient Tab

With the last release, we changed the date fields to default to the current date. As a result, you may have unintentionally set a coded surgery's date to be the date it was coded rather than the actual date of the surgery. This resulted in billing staff having to find these surgeries, notify whoever coded the surgery to correct it, and wait for the surgery to be resubmitted for billing.

We apologize for unintended consequences to this change. To correct this problem, we have updated the application's date fields for usability and provided a new warning, when coding a surgery that forces you to select a surgery date before moving off the Patient tab. If users do not select a surgery date before clicking Next or another tab, a warning message and a calendar will be displayed, indicating that the user must select a date before proceeding. Surgery Date will have no date by default, thus a date must be selected. In the case where the user is coding the surgery on the same day as the surgery, the user must still confirm that today is the date of the surgery. To avoid additional confusion, Surgery Date has been removed from the Summary tab.

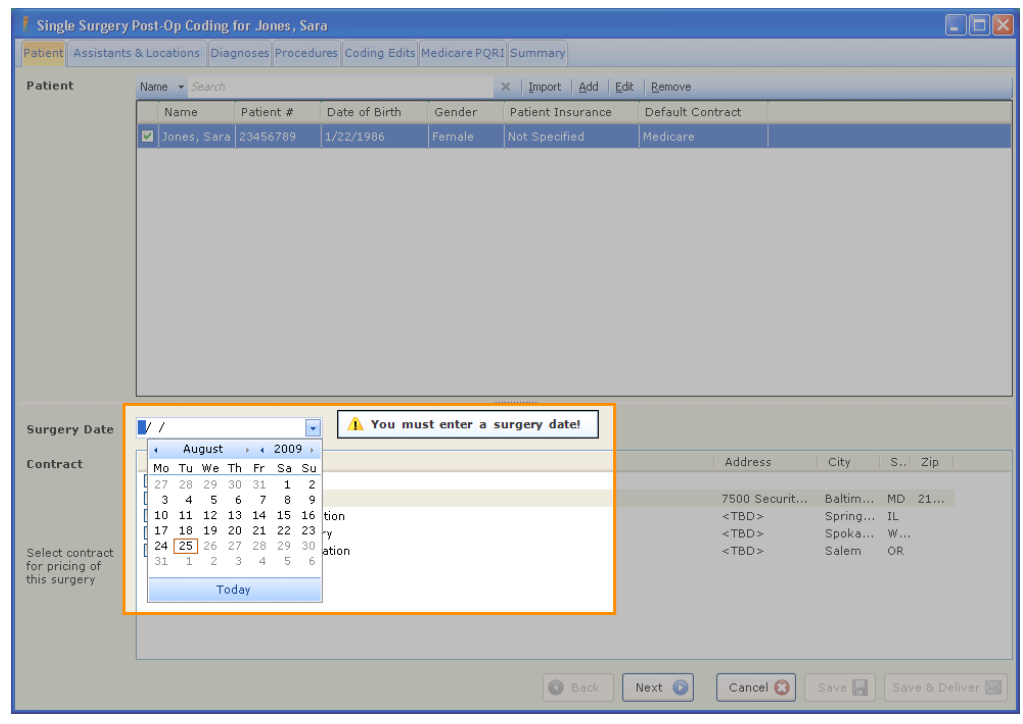

## <span id="page-9-0"></span>New Reports

Some of our early adopters of INCISIVE MD have been using the software for over 3 years and in that time they have entered over a 1,000 surgeries. With this success, many of you are asking INCISIVE Support for reports on the information contained within these surgeries. With this release, we are beginning a transition to providing a full reporting capability within INCISIVE MD. The first steps to completing this year long project are to convert the existing documents within INCISIVE MD to Microsoft SQL Server reports. With this release, we added the capability for us to create and the application to display Microsoft SQL Server reports for two new reports, the Audit Payment Worksheet and the Hospital Service Note. We will convert the Surgery Plan and Fee Ticket in the next release of INCISIVE MD.

These two new reports enable customers to print as well as save the report as a Microsoft Excel spreadsheet or an Adobe Acrobat document. In addition, you can also select either of these two documents when creating a document routing rules so that you can print or send via email these documents.

## <span id="page-10-0"></span>Audit Payment Worksheet

INCISIVE Support got frequently asked for a way to print the contract expected amounts and the payer maximum allowable amounts for coordinating payment audits within the clinic or reporting this information to the payer. We created a new Audit Payment Worksheet that displays all the information from the Dispute wizard Decide pane. You can access Audit Payment Worksheet under Disputes navigation

bar Task group View  $\blacktriangleright$  Audit Payment Worksheet or by  $\mathfrak{g}$  right-clicking on the claim and selecting View  $\blacktriangleright$  Audit Payment Worksheet.

You can see an example of the worksheet on the next two pages along with an explanation of each section on the worksheet.

### *Units Now List on Audit Payment Wizard*

We have updated the **Dispute** wizard to show the units for each claim service line. This will be the number of units billed for the claim. To validate the number of units coded within INCISIVE MD, the user will have to compare the reported number with the units shown on the surgery's fee ticket.

### *Saving a Report as a Microsoft Excel Spreadsheet*

You may now save an Audit Payment Worksheet as a Microsoft Excel spreadsheet. Saving to this format allows users to cut & paste any of the information within the worksheet into other applications or emails. Users can also extend the worksheet within Microsoft Excel with additional formulas and ratios regarding allowed and expected amounts.

To save a worksheet within the report window as a Microsoft Excel spreadsheet:

- View an audit payment worksheet using the instructions above; for an example of a report window, see the next page.
- **O** On the report window toolbar, select Save As... and Excel from the drop down list.

#### INCISIVE MD Reports Windows Tool Bar

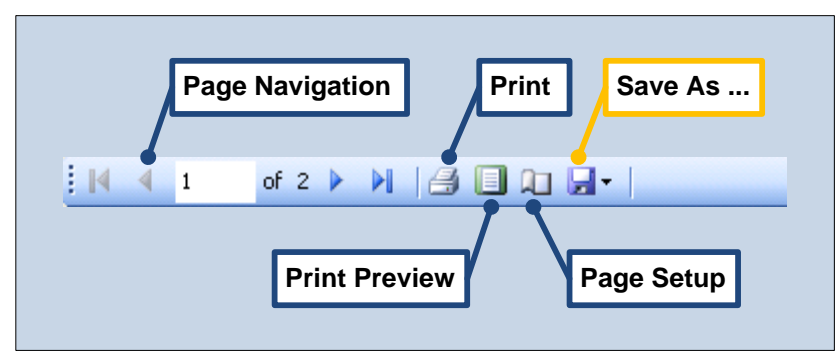

### *Saving the Audit Payment Worksheet as a PDF Document*

You can also save the worksheet as an Adobe Acrobat Portable Document Format (PDF) document. This is the format used when the worksheet is sent via email by a document routing rule. Be forewarned, the PDF document is not security enhanced, so anyone will be able to cut & paste the contents of the document into other applications. You should review this situation with your HIPAA compliance officer.

# **NCISIVE MD**

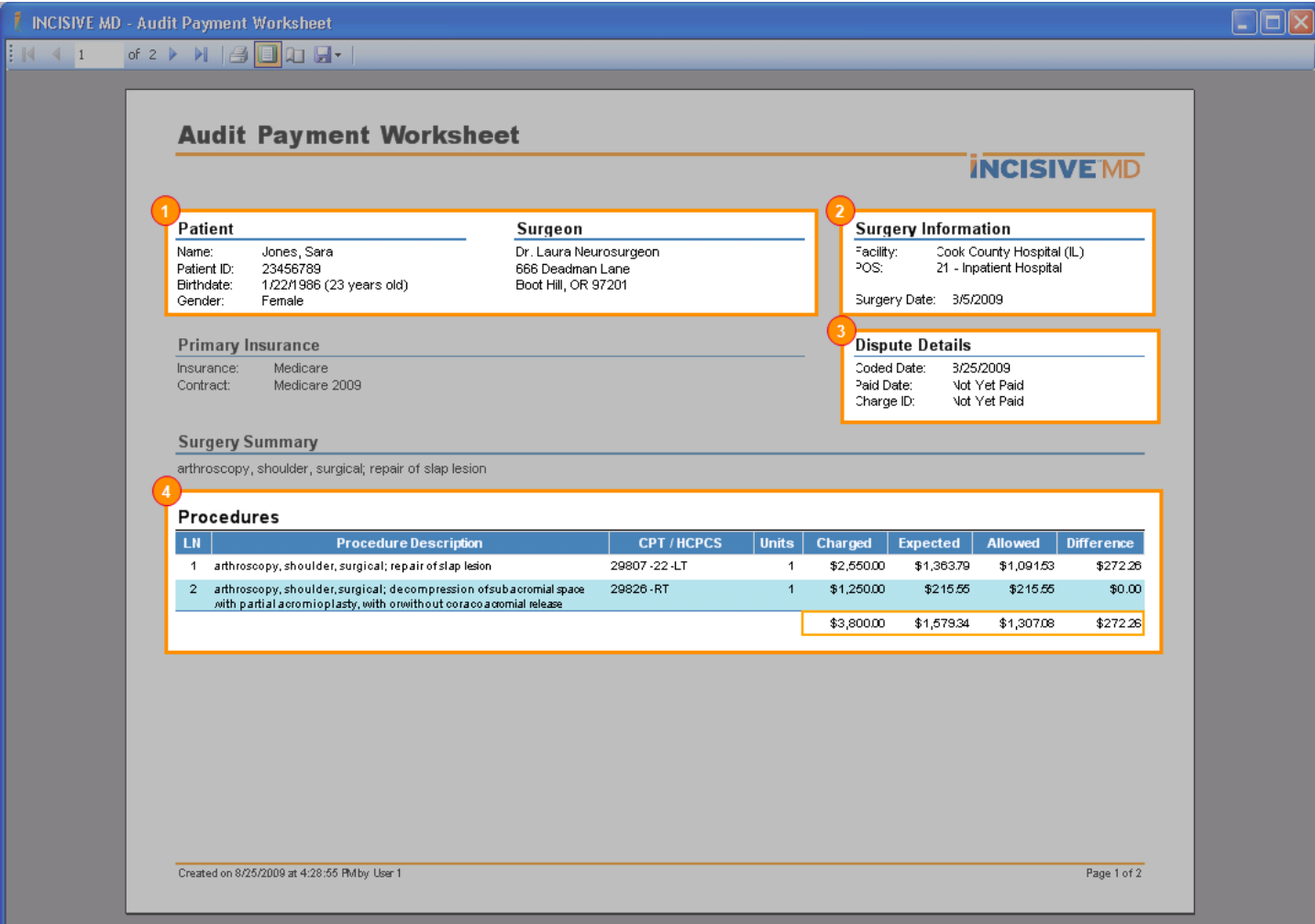

#### **C** PATIENT and SURGEON HEADER

We have rearranged the patient and surgeon information to ensure the patient and surgeon information is repeated on each page of the report.

#### **8** SURGERY INFORMATION

This section provides data on the location and date of the surgery.

#### **8** DISPUTE DETAILS

This section provides the dates that the fee ticket was first created (Coded Date), when the claim was paid or entered into your practice management system (Paid Date), and the identifier number for the claim in your practice management system (Charge ID). In some cases, the date required may be unavailable to show a Charge ID for your practice management system. These dates are provided so that you can infer the cycle time for claims.

#### **4** PROCEDURES

This shows the coded procedures from the fee ticket, the posted charges from the practice management system, and the payer's allowed amounts. The Difference column is Expected amount minus the Allowed amount.

# **INCISIVE MD**

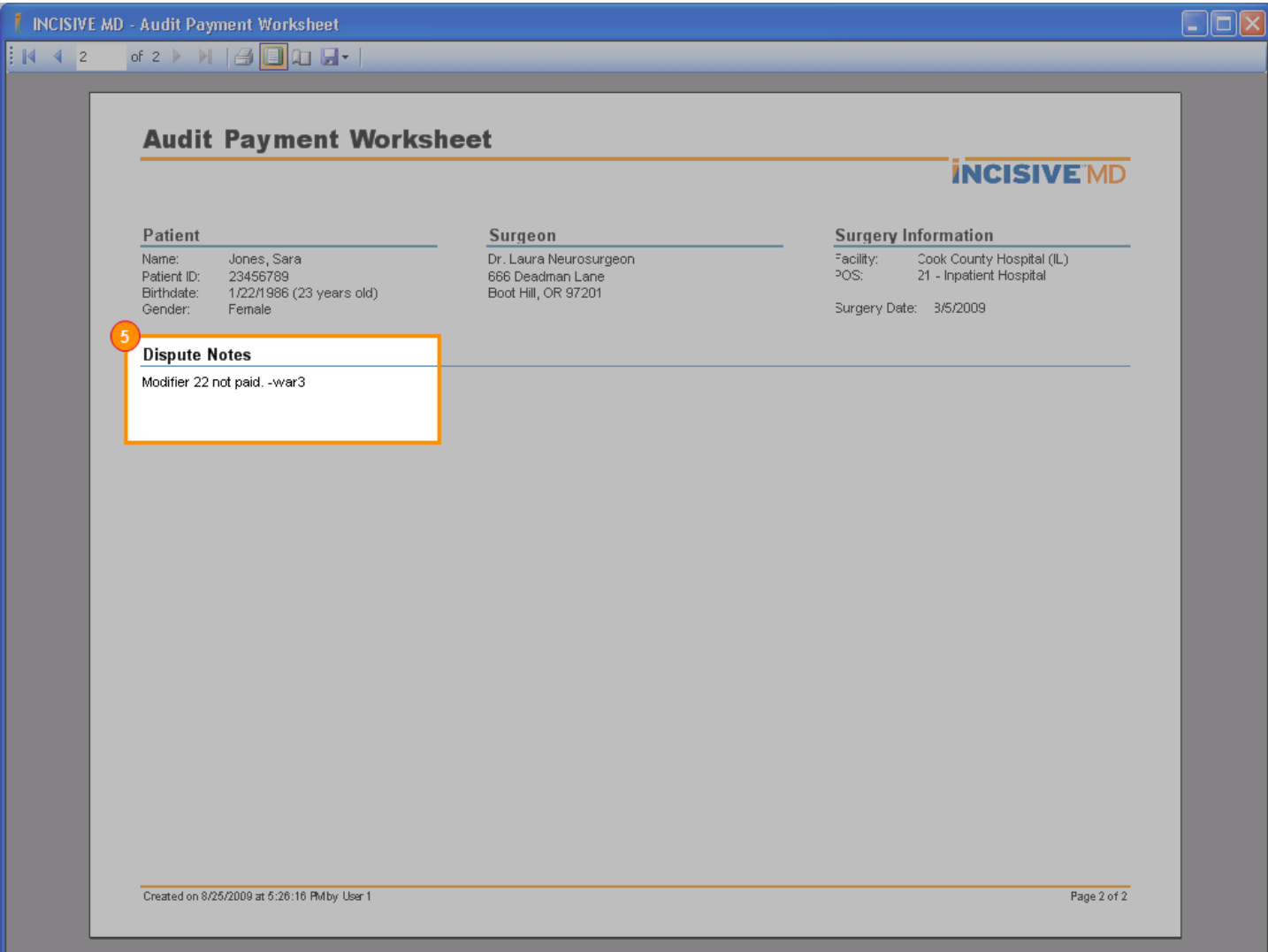

#### **B** DISPUTE NOTES

Any notes entered into the Dispute wizard will be displayed on a separate last page of the report. This was done so that you can remove the last page if you want to send the worksheet to a payer but do not want to disclose your internal notes regarding the claim.

To save a worksheet within the report window as a PDF:

- View an Audit Payment Worksheet using the instructions on the previous page; for an example of report window, see the previous page.
- On the report window toolbar, select Save As… and Adobe (PDF) file from the drop down list.

# <span id="page-13-0"></span>Hospital Service Note

Many of you also asked for a report that would list the procedures performed in surgery without the payment information from the fee ticket. We created the Hospital Service Note for this need. It lists all the information on the INCISIVE MD Fee Ticket minus the units, charge and payment information, and diagnosis to procedure code matching (see the Hospital Service Note which follows on the next page). You can access the Hospital Service Note under the Surgeries section Task

group View Documents  $\blacktriangleright$  Hospital Service Note or by  $\theta$  right-clicking on the surgery in the Surgeries list and selecting View Documents  $\blacktriangleright$  Hospital Service Note.

#### *Post-Op Plan Notes*

When coding a surgery, we have also added a **Post-Op Plan** tab under the Summary tab Notes section, so you can do a short note of their post surgical plan for the patient. These notes are displayed on the Hospital Service Note and will not be displayed on the Fee Ticket. The Hospital Service Note can be printed or sent via email with a document routing rule.

## <span id="page-13-1"></span>Surgeries and Disputes List Reports

We are in the process of providing better reporting capabilities with INCISIVE MD for our users to print their lists of surgeries or disputed claims. Upon request, INCISIVE Support can provide a Microsoft Excel or Adobe Acrobat file of the Surgeries or Disputes lists for a single surgeon or the entire clinic. The report was designed to provide the workflow status of each surgery or claim. We recommend the Microsoft Excel file because the user will be able to use the advanced filtering and sorting features of Microsoft Excel for their data analysis. To obtain a copy, email INCISIVE Support and ask for the "Dispute Grid Report". INCSIVE Support will provide you with the report within 2 business days.

## <span id="page-13-2"></span>Dispute Letter Mail Merge Field Codes

We have created additional mail merge field codes; these variables pull data from INCISIVE MD into the dispute letter. With these new codes, they eliminate the need to enter the patient's identification number, birth date, and claim identifier into the dispute letter.

To request these new field codes be added to your dispute letter template, please email INCISIVE Support and indicate which field codes you would like added and where they should be displayed in your dispute letters.

### *Patient Id and Date of Birth*

We added your practice management system's patient identification number and the patient's date of birth as distinct field codes.

# **INCISIVE MD**

1

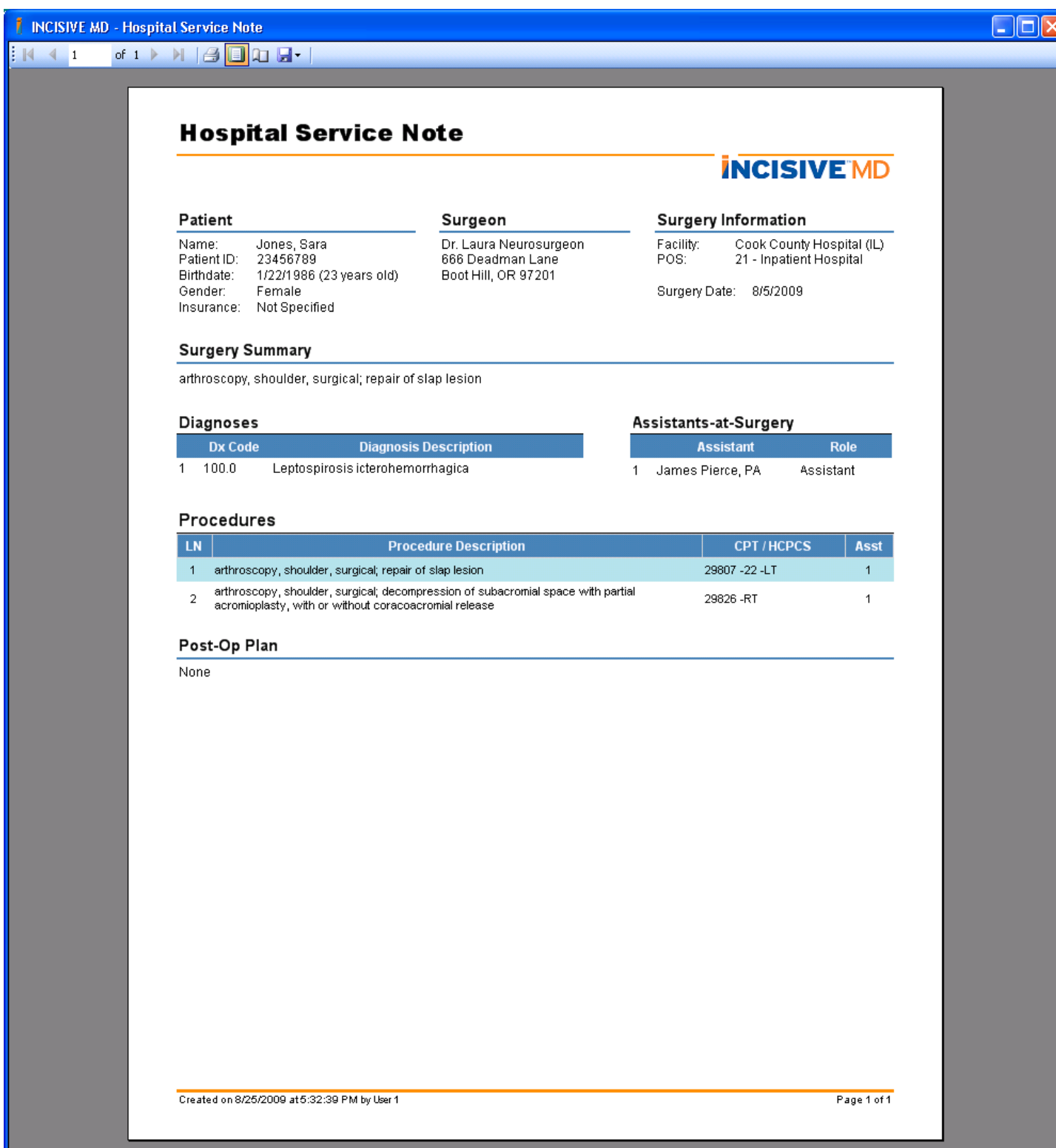

#### *Claim Identifier*

Customers using INCISIVE PM can also include the claim identifier within the dispute letter. For other customers, if a unique identifier is provided through the INCISIVE IS interface between your practice management software and INCISIVE MD, the Audit Payment Wizard will show the identifier. If it does show, you can also include the claim identifier within your dispute letters.

#### *Total Amount in Dispute*

There is an option, when creating your dispute letters, to show the total amount in dispute. We inadvertently did not update customers' dispute templates to include this mail merge field code. Regardless of whether this box was checked, the total amount in dispute was not included in your dispute letters. With this update, we will update all customers' dispute templates to include the mail merge field code. Customers need not take any action to remediate this problem.

# <span id="page-15-0"></span>Contracts

Based on some recent payment audits and contract reviews we have conducted, we create additional contract settings to calculate the expected amounts for these audited payers. We added an option to adjust for the Medicare Budget Neutrality factor, a greater specificity in the conversion factor procedure code ranges, and adding a method to price procedures that do not have an RVU value.

#### *Switch for Medicare Budget Neutrality Factor*

While some payers use the Medicare formula for determining their expected amounts, they may or may not adjust their formulas for the Medicare Budget Neutrality (BN) factor. The BN adjustment was created by CMS in order to match the Medicare budget with projected levels of services provided instead of adjusting the conversion factor; which might cause a budget deficit. The BN adjusts the total work RVUs and thus provides CMS a means to shift where the budget cuts impact procedures. In the past, this adjustment has been between 8% and 10%. To account for when a private payer does not adjust their RVU values for the BN factor, we have created a checkbox option. For the Medicare contracts, the BN Adjustment is checked.

#### *Percentage of Billed Charges for Procedures with Zero RVUs*

There are two situations where a procedure in an RVU contract may calculate to a \$0 expected amount. The most common is when a procedure does not have an assigned RVU value (RVU=0), like unlisted procedures. The second is when payers who use a prior RVU year for their price calculations and whose contract terms start after new procedures codes become effective. The usual circumstance for this is that procedure codes become effective the first of the calendar year while some workers compensation medical fee schedules take effect at the beginning of the state's fiscal year, usually 1 July.

For this situation, many payers have contract provisions or administrative rules that state the payer will pay these procedures as a percentage of billed charges. We have set the default to be 100% of billed charges. INCISIVE MD will look up the charge amount listed on your INCISIVE MD clinic fee schedule and multiple that amount by the percentage listed in the Percentage of Charges to calculate the expected amount for that procedure.

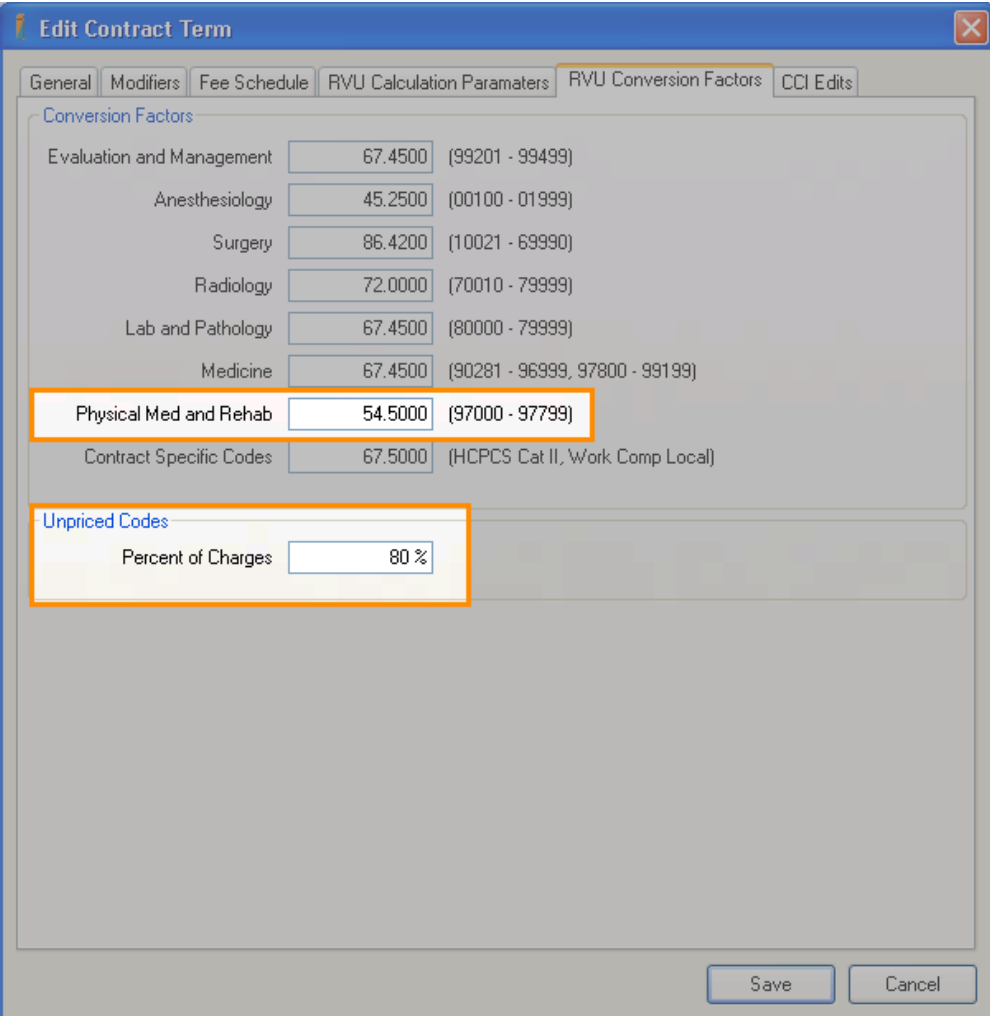

### *Additional CPT Code Ranges for Conversion Factors*

We have added a Physical Medicine and Rehabilitation conversion factor procedure code ranges. Payers in the Pacific Northwest have been to pay a different conversion factor for this range of procedure codes. The table below lists the current procedure code ranges that can have their own conversion factor.

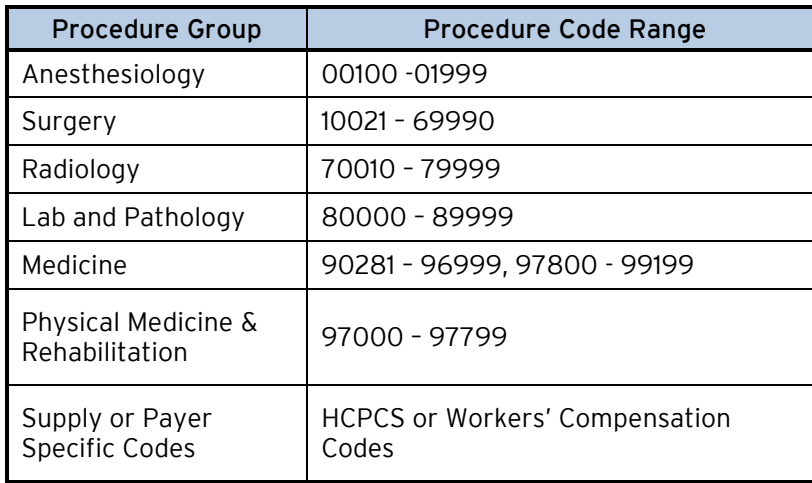